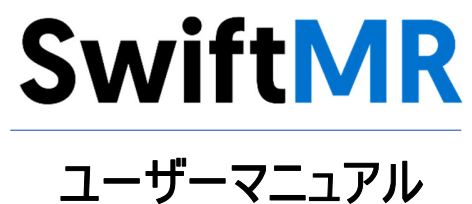

製品モデル A20-CL バージョン v3.0.0.X

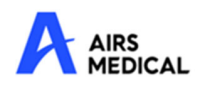

SwiftMR ユーザーマニュアル、日本語版 A20-CL-UM-JP-JA 改訂第 1 版(2023-03) ©2023 AIRS Medical Inc. All rights reserved.

# 目次

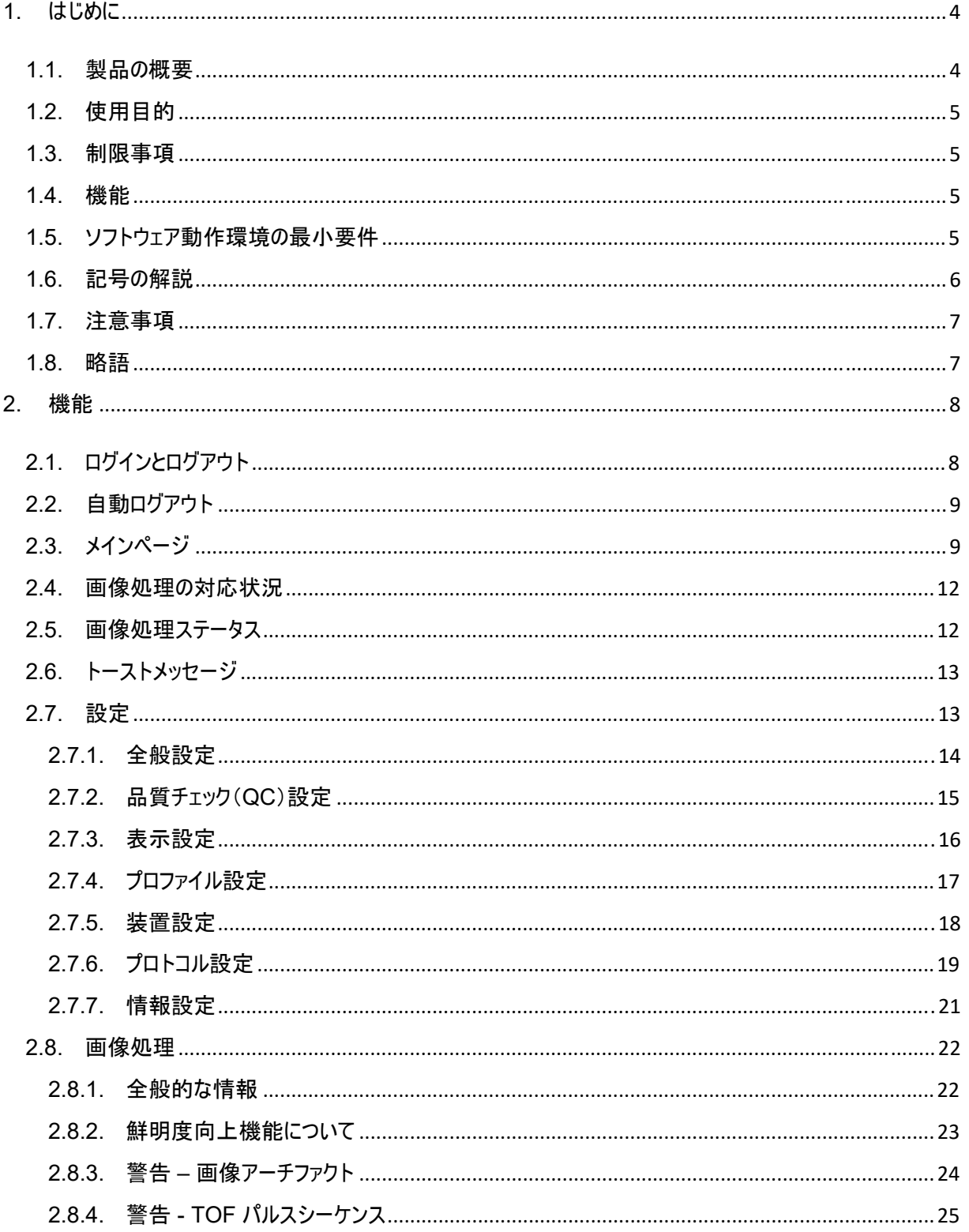

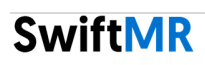

A20-CL-UM-US-JA 改訂第 1 版(2023-03)

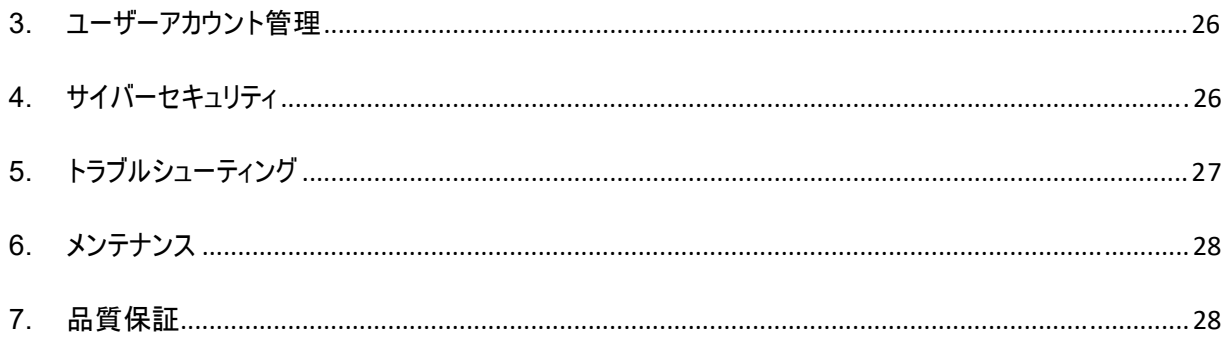

# **AIRS Medical** の製品をご利用いただき、ありがとうございます。

AIRS Medical Inc. は、当社のすべての業務において世界に通用する優位性を築き上げることを目指し、お客様の 期待に大きく応えるとともに、関連する基準および法的要件を満たす製品の開発に取り組んでいる会社です。

本ユーザーマニュアルでは、SwiftMR の使用方法について説明し、危険な状況を防ぐための警告や注意についても 記載しています。ご使用いただく前に、本ユーザーマニュアルをよくお読みください。

#### ホームページ

AIRS Medical および当社製品の詳細については、www.airsmed.com をご覧ください。

## 全般的な情報

- 『SwiftMR』は、AIRS Medical Inc. の登録商標です。
- 本ユーザーマニュアルの内容は著作権で保護されています。本ユーザーマニュアルの内容を、AIRS Medical Inc. の書面による同意なしに変更または配布した場合、その当事者が法的責任を負うことになります。
- SwiftMR のユーザーマニュアルは電子形式(eIFU)で提供されています。eIFU にアクセスするには、インター ネット接続が必須です。
- AIRS Medical Inc. は、事前の予告なしに製品の仕様およびマニュアルの内容を改変または変更する場 合があります。

# **1.** はじめに

## **1.1.** 製品の概要

SwiftMR は、さまざまな環境から取得した MR 画像の画質を自動で改善します。本装置は専門的な目的に のみご使用ください。

SwiftMR の自動プロセスには次の処理があります。

- MR スキャン完了後の MR 画像の DICOM 形式でのアップロード
- ディープラーニングモデルを使用した画質の改善
- 改善した MR 画像の DICOM 形式でのダウンロード

本製品の初回インストール時に、施設内の PACS と製造業者のクラウドサーバーとの統合が必要です。その 後、SwiftMR はバックグラウンドで画像処理を自動で実行し、ログインしているユーザーに機能を使用する権限 やクライアントアプリケーションで画像処理結果をワークリスト形式で表示する権限を与えます。

下図は、SwiftMR の全体的なアーキテクチャを示しています。

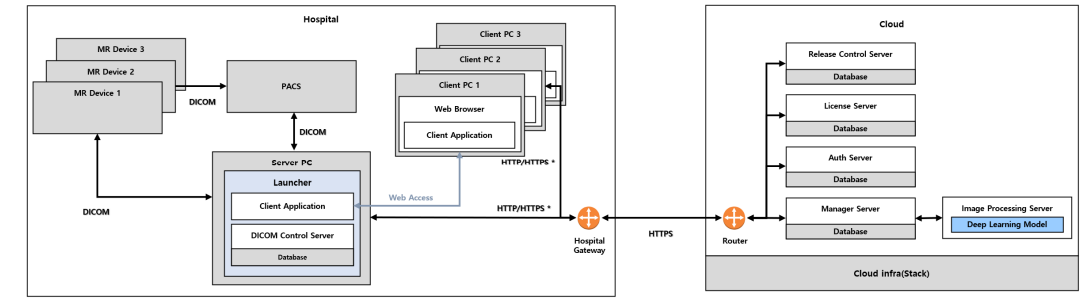

HTTP/HTTPS \*: HTTP and HTTPS are used for in-hospital and ex cation, res

 $\bullet$ 

#### **1.2.** 使用目的

SwiftMR は、あらゆる身体部位の MR 画像の DICOM 形式での受領、画質の改善、および転送に使用す ることを目的としたスタンドアロンのソフトウェアソリューションです。MR 画像のノイズ低減や画像鮮明度の改善に 使用できます。SwiftMR は、モバイルデバイスでの使用を意図しておりません。

#### **1.3.** 制限事項

SwiftMR は一部の国でのみご利用いただけます。 本製品は、医療機器のソフトウェアに対する FDA の要求事項を満たしています。

#### **1.4.** 機能

- ワークリスト表示
	- スキャン日付での検索
	- o 患者名および/または患者 ID での検索
	- o モダリティでの検索
	- o 身体部位での検索
	- o 画像処理ステータスでの検索
- 画像処理
	- o 取得した MR 画像の PACS/MR 装置からのインポート
	- o 画質の改善
	- o 改善した MR 画像の PACS/MR 装置へのダウンロード

#### **1.5.** ソフトウェア動作環境の最小要件

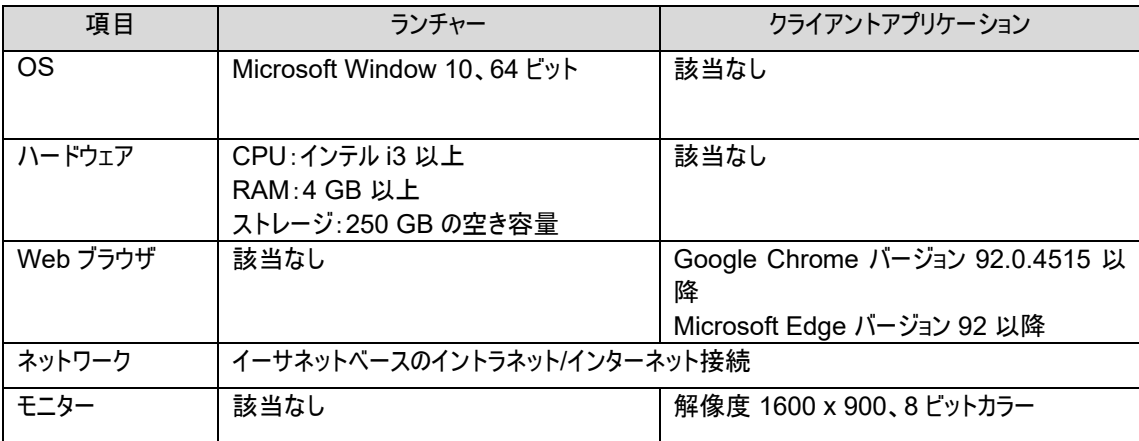

#### **1.6.** 記号の解説

本ユーザーマニュアルで使用されている記号は次のとおりです。次の表の記号の意味をよく理解してください。 警告、注意、および注は、製品を正しく安全に使用するための記載事項です。安全を確保するため、次のすべ ての事項にご留意ください。AIRS Medical Inc. は、安全上の警告および注意への対処を怠ったことに起因す る不具合に対して責任を負いません。

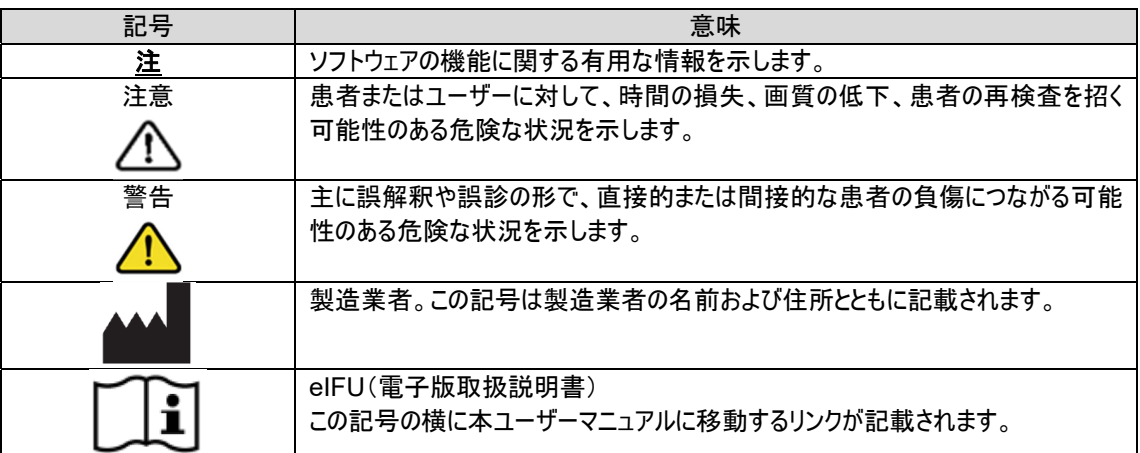

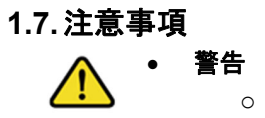

- o SwiftMR は、訓練を受けた放射線技師向けに設計されています。訓練を受けていない ユーザーは本製品を使用しないでください。
- o すでに画質を改善した画像を再処理しないでください。画像が劣化するおそれがありま す。

# 全般的な注意

- o SwiftMR のインストール、メンテナンス、および修理は、AIRS Medical Inc. の認定を受 けたエンジニアのみが行ってください。
- o SwiftMR の操作とメンテナンスは、ユーザーマニュアルに厳密に従ってください。本ユーザ ーマニュアルは大切に保存してください。

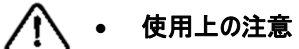

- o 使用する前に、システムが毎日指定時刻に自動的に実行する、または手動で実行する 品質チェックが正常に完了しているか確認してください。
- o 使用中に PC の電源やプログラムをオフにしないでください。
- 使用した後は、必ずプログラムからログアウトしてください。

## **1.8.** 略語

本ユーザーマニュアルで使用されている略語の定義を以下に示します。

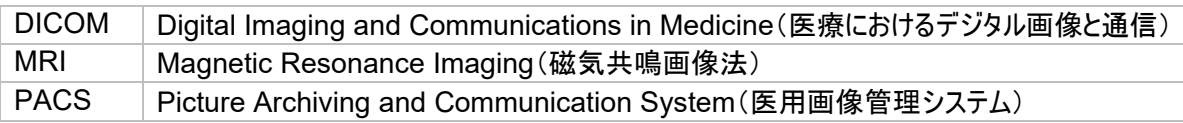

# **2.** 機能

クライアントアプリケーションには、SwiftMR がインストールされている病院の Google Chrome または Microsoft Edge ブラウザからアクセスできます。クライアントアプリケーションには、[病院内の *SwiftMR* サーバーの *IP* アドレス]*: 50000/swiftmr-client* またはインストールプロセス中に作成されたショートカットアイコンからアクセスできます。

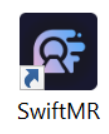

クライアントアプリケーションの主な機能は次のとおりです。

## **2.1.** ログインとログアウト

SwiftMR の主な機能を使用するには、ログインする必要があります。

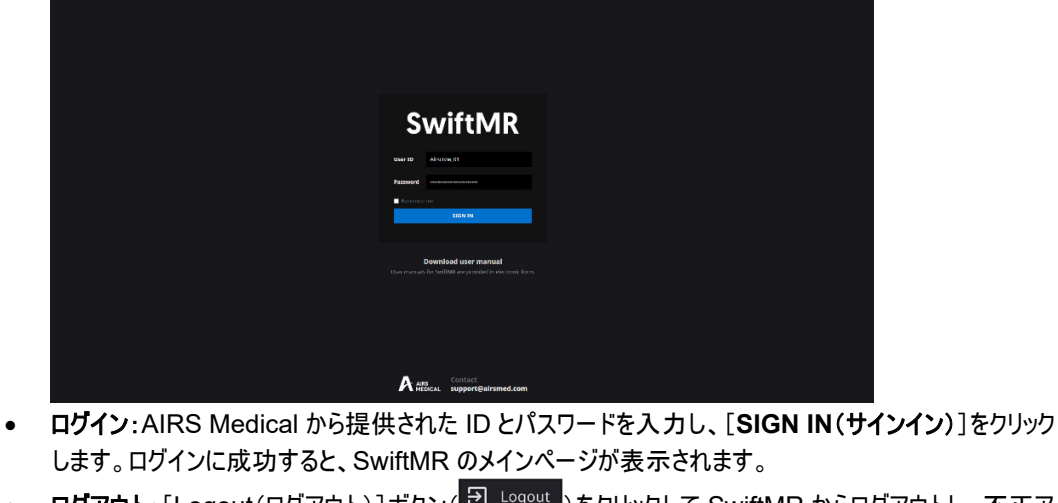

- ログアウト: [Logout(ログアウト)]ボタン( <mark>ビ Logout</mark> )をクリックして SwiftMR からログアウトし、不正ア クセスを防止できます。ログアウトが正常に完了すると、ログインページに移動します。
- ユーザーマニュアル:AIRS Medical の eIFU ダウンロードページにアクセスするには、[Download user manual(ユーザーマニュアルのダウンロード)]ボタン(Download user manual)をクリックします。

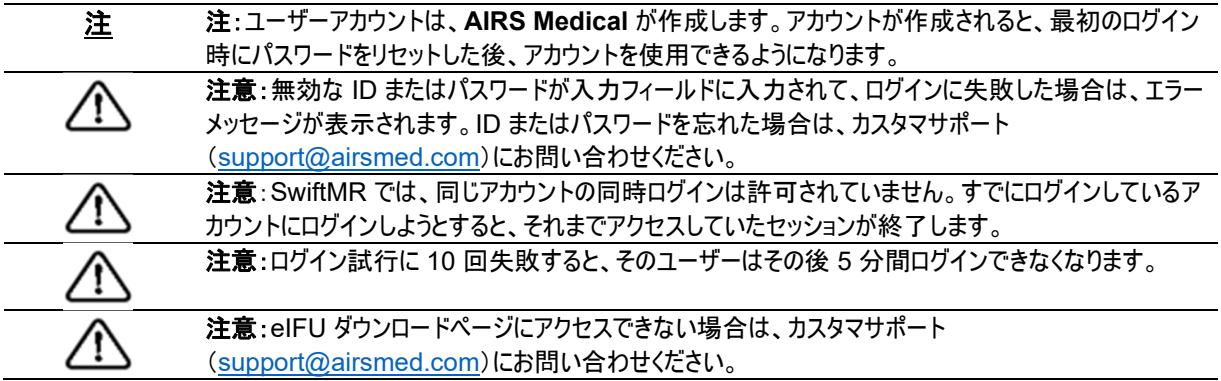

#### **2.2.** 自動ログアウト

ユーザーが一定時間操作を行わなかった場合は、不正アクセスを防止するため、SwiftMR から自動的にログア ウトされます。自動ログアウトが発生すると、トーストメッセージが表示され、画面がログインページに戻ります。

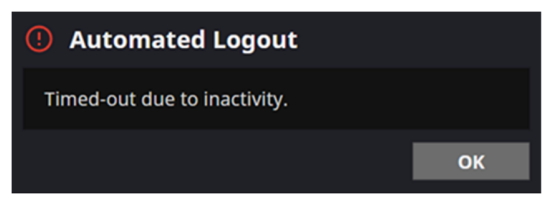

自動ログアウトのトーストメッセージは一定時間が経過すると消えます。この他、右下隅の[OK]ボタンをクリック して消すこともできます。

## **2.3.** メインページ

SwiftMR のメインページの構成は次のとおりです。

- SwiftMR は、接続されている PACS から取得した MR 画像のリストをロードし、ワークリスト形式で 表示します。
- 対象の画像を簡単に検索し、定期的に更新されるワークリストから、リストされた MR 画像の詳細情 報、処理ステータス、および処理結果を表示できます。
- [Detailed Info(詳細情報)]セクションでは、各 MR 画像の画像処理結果を確認できます。

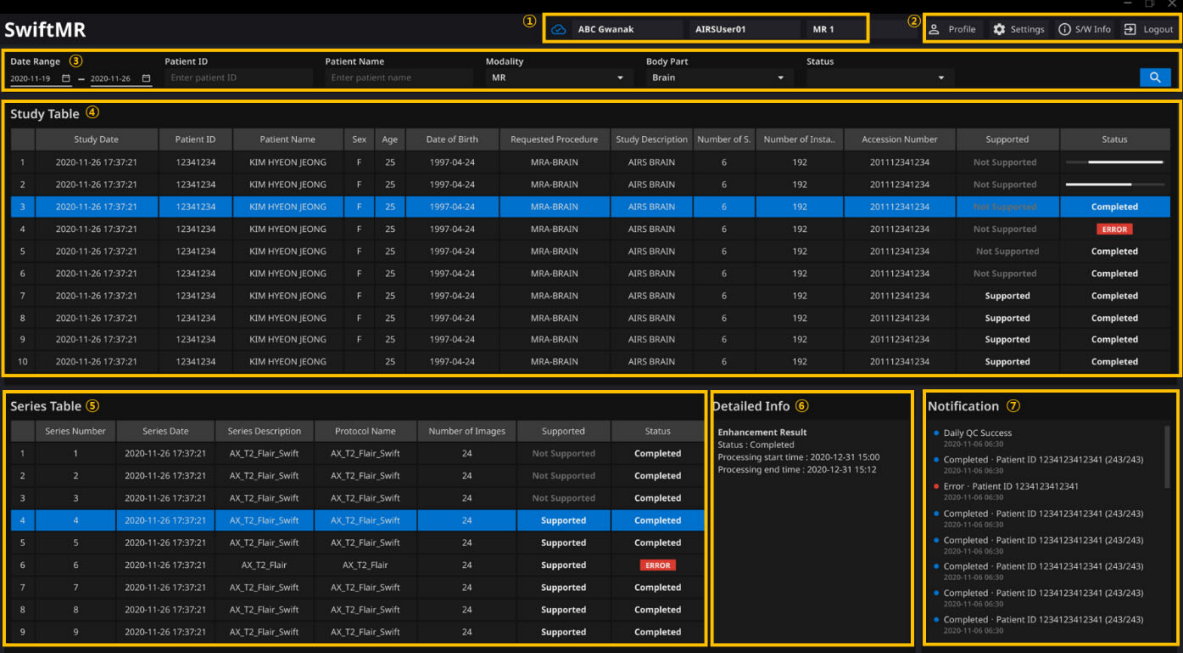

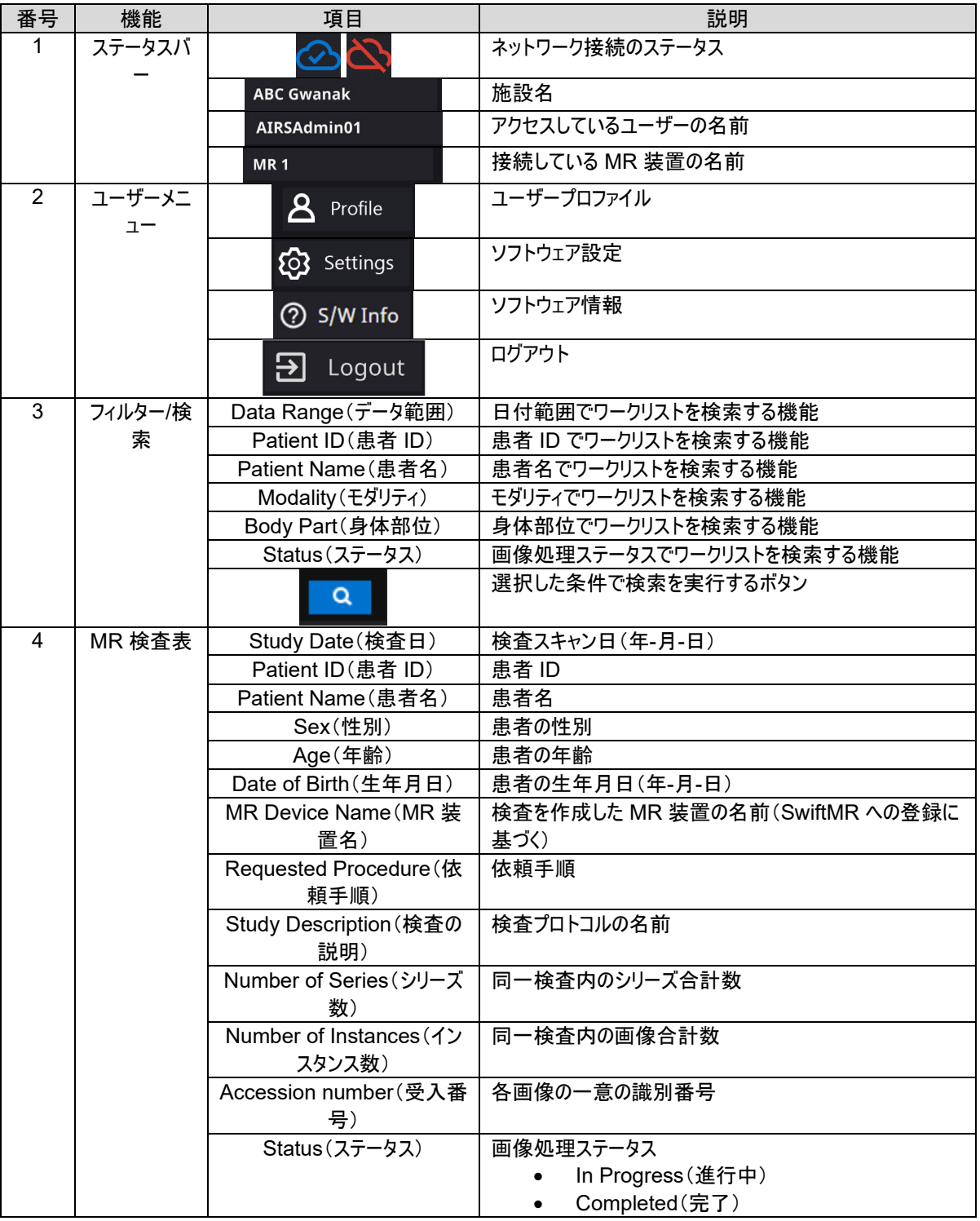

#### 詳細な機能について以下に説明します。

 $\text{SwiftMR}$  10 | ページ

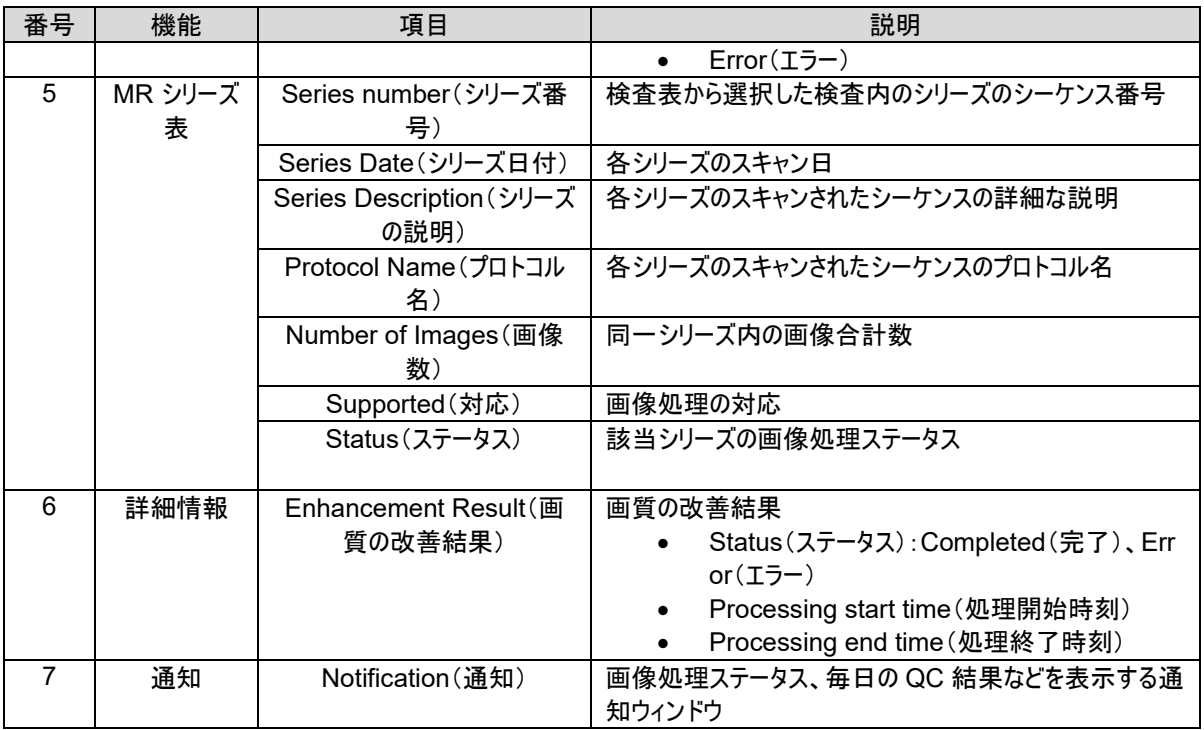

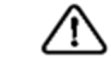

 $\triangle$ 

 $\sqrt{r}$ 

T

注意:ネットワーク接続ステータスアイコンは、施設のネットワークと SwiftMR のクラウドサーバー間の 接続を示します。ソフトウェアを実行している PC のインターネット接続に問題が発生した場合は、ネ ットワーク接続ステータスアイコンでこの問題を確認することはできず、自動ログアウトが行われます。 警告:ネットワーク接続ステータスアイコンが赤色で表示されているときは、画像処理に問題が発生 することがあります。IT マネージャまたは製造業者に連絡して、できるだけ早く問題を解決してくださ い。 注意:ワークリストには、選択した MR 装置から取得した MR 画像のみが表示されます。したがっ て、ワークリストで目的の検査を見つけられない場合は、選択している MR 装置を確認してください。 注意:SwiftMR に保存されている個人情報は、登録後 24 時間後に匿名化されます。PACS Viewer を使用して、製品で処理された MR 検査に関する患者情報を照会します。

# **2.4.** 画像処理の対応状況

画像処理の対応状況は次のように分類されます。

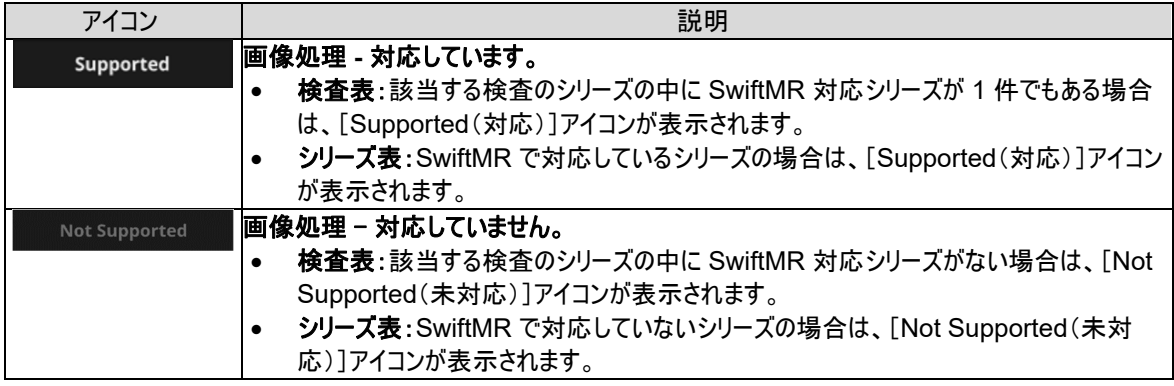

# **2.5.** 画像処理ステータス

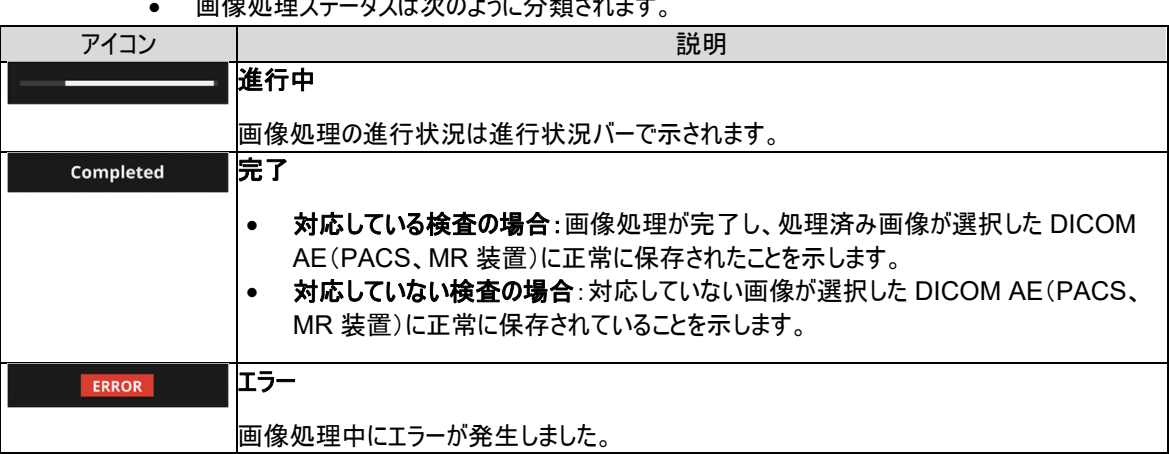

フニー カフ け カ の トネビ ハ 米石 さわ キ ナ

## **2.6.** トーストメッセージ

ユーザーに対して、トーストメッセージと[Notification(通知)]セクションを使用して、重要な処理結果が通知さ れます。次の各状況でのトーストメッセージを示します。

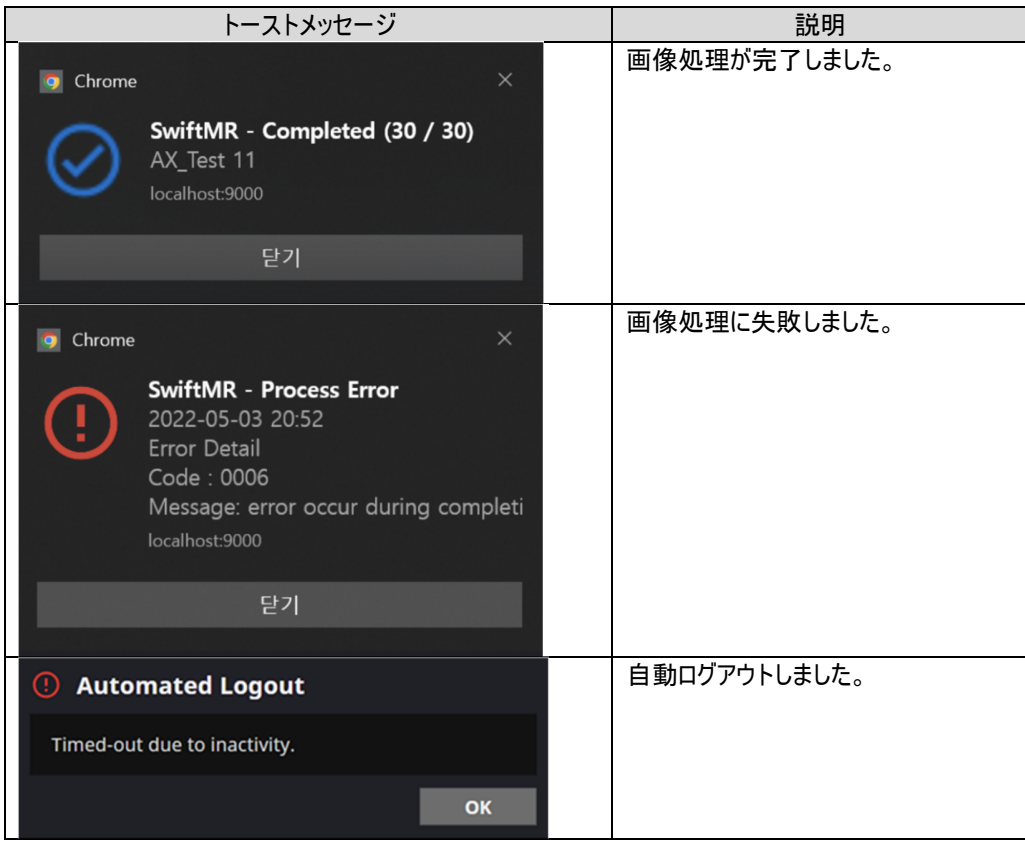

## **2.7.** 設定

ソフトウェアの環境設定ボタン( 20) Settings ) をクリックして設定を開くことができます。 ソフトウェアの設定ウィン ドウでは、ソフトウェアの操作に関連するさまざまな環境設定をユーザーが設定できます。ユーザーのソフトウェア 設定には、[General(全般)]、[QC]、[Appearance(表示)]、[Profile(プロファイル)]、[Device(装 置)]、[Protocol(プロトコル)]、[Info(情報)]の各タブがあります。

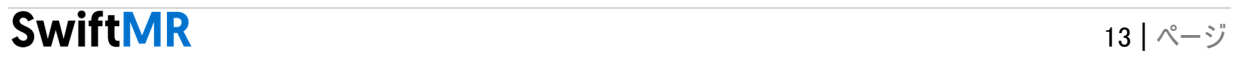

## **2.7.1.** 全般設定

● 自動ログアウト時間設定: [Settings(設定)]の[General(全般)]タブから自動ログアウト時間を 設定できます。何も操作が行われず自動ログアウトするまでの時間をドロップダウンメニューから選 択し、[**SAVE CHANGES**(変更を保存)]ボタンをクリックします。

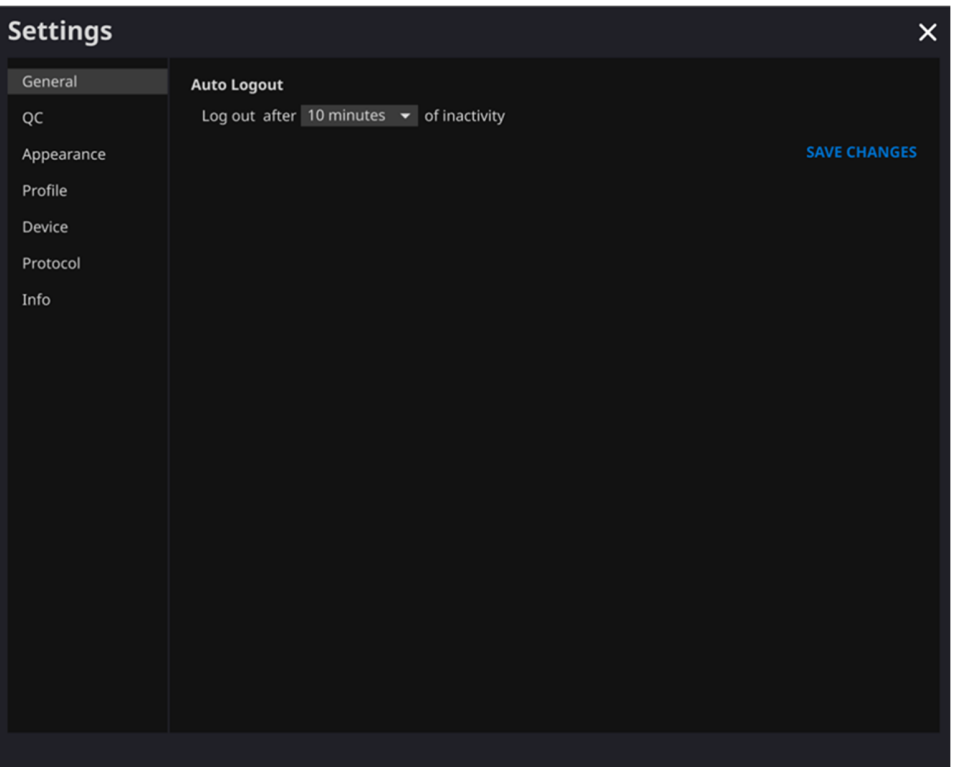

# **2.7.2.** 品質チェック(**QC**)設定

- [Settings(設定)]の[QC]タブから品質チェックの設定と結果を表示できます。
	- o [**QC Status**(**QC** ステータス)]:直近に実行した QC の結果と時刻を確認で きます。
	- o [**Daily QC**(毎日の **QC**)]:QC 時刻の設定を確認できます。
	- o [**QC Logs**(**QC** ログ)]:QC 結果に関する通知を表示できます。

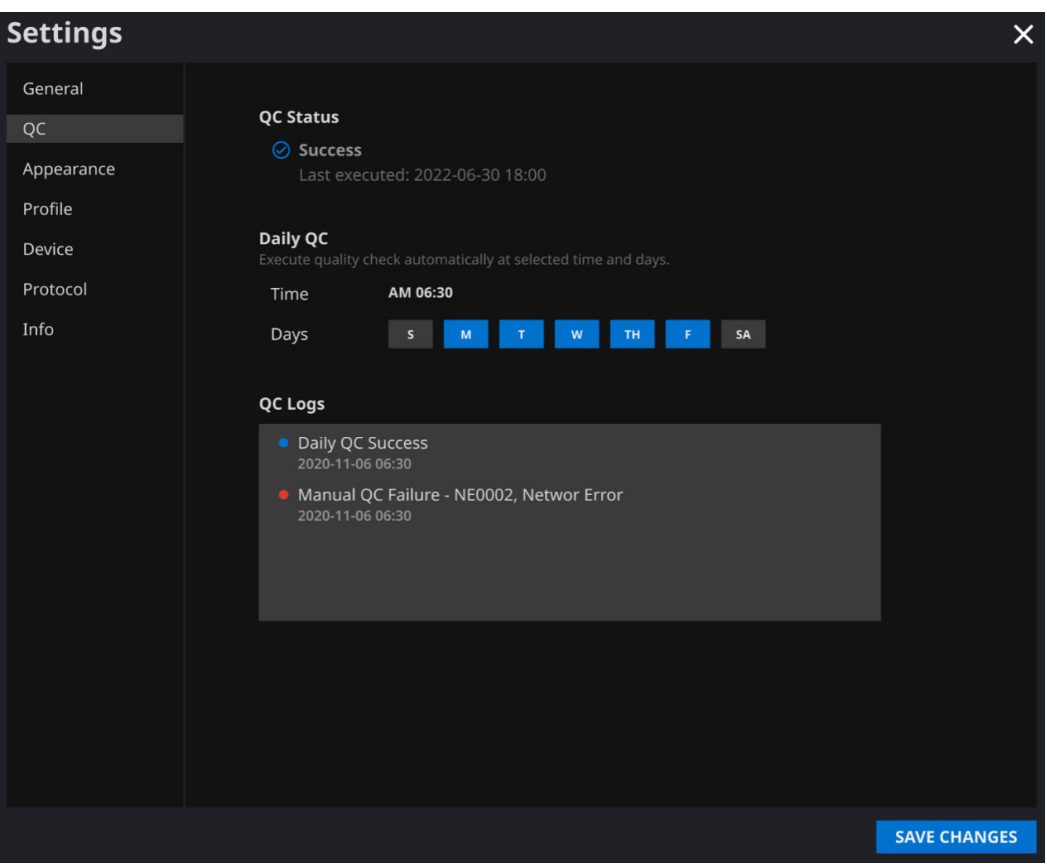

 $15 | x-y|$ 

# **2.7.3.** 表示設定

- [Settings(設定)]の[Appearance(表示)]タブからメインページの表示を設定できます。
	- o [**Font**(フォント)]: [Size(サイズ)] – [Small(小)]、[Medium(中)]、[Large(大)]から選択します。 [Weight(文字太さ)] – [Normal(標準)]および[Bold(太字)]から選択します。
	- o [**Table**(表)]:ワークリスト表に表示する列を選択します。
- 設定を確定したら、[**SAVE CHANGES**(変更を保存)]ボタンをクリックします。

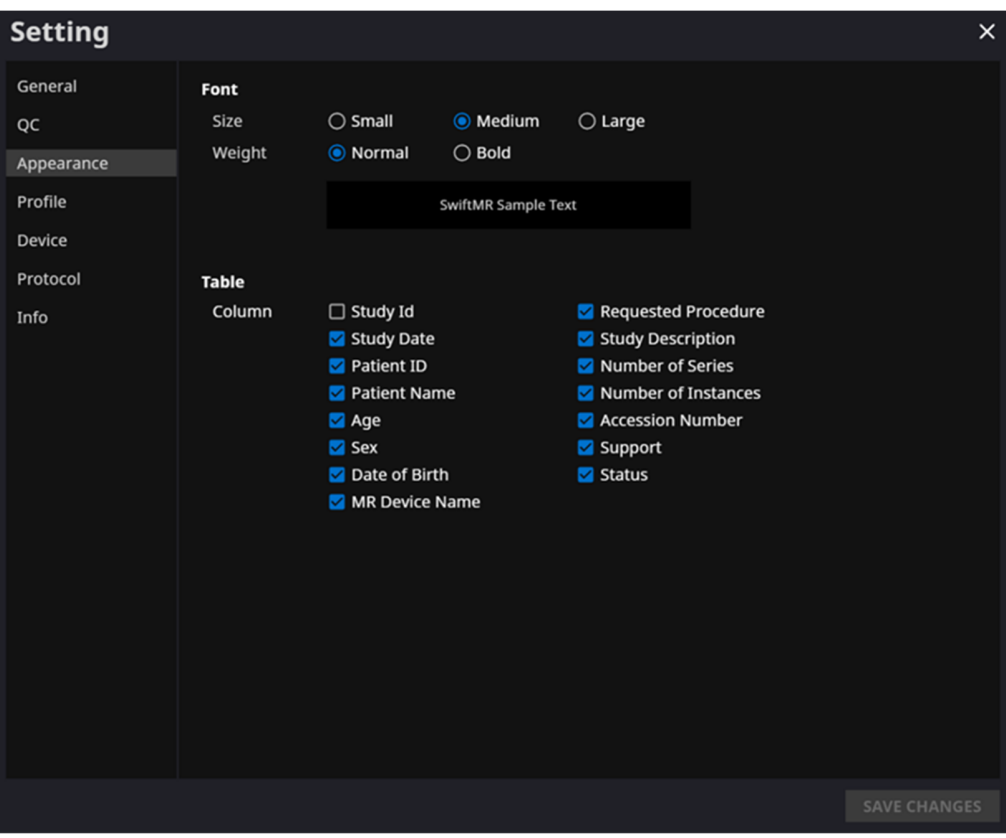

# **2.7.4.** プロファイル設定

- [Profile(プロファイル)]ボタン(<mark>2 Profile )をクリックするか、[Settings(設定)]の[Profile(プロフ</mark> ァイル)]タブから自身のプロファイルを表示または変更できます。
- パスワード変更ボタン(<mark>Change Password )</mark>)を使用してパスワード変更ページにアクセスし、パスワード 変更ページからユーザーのパスワードを変更できます。
- 設定を確定したら、[**SAVE CHANGES**(変更を保存)]ボタンをクリックします。

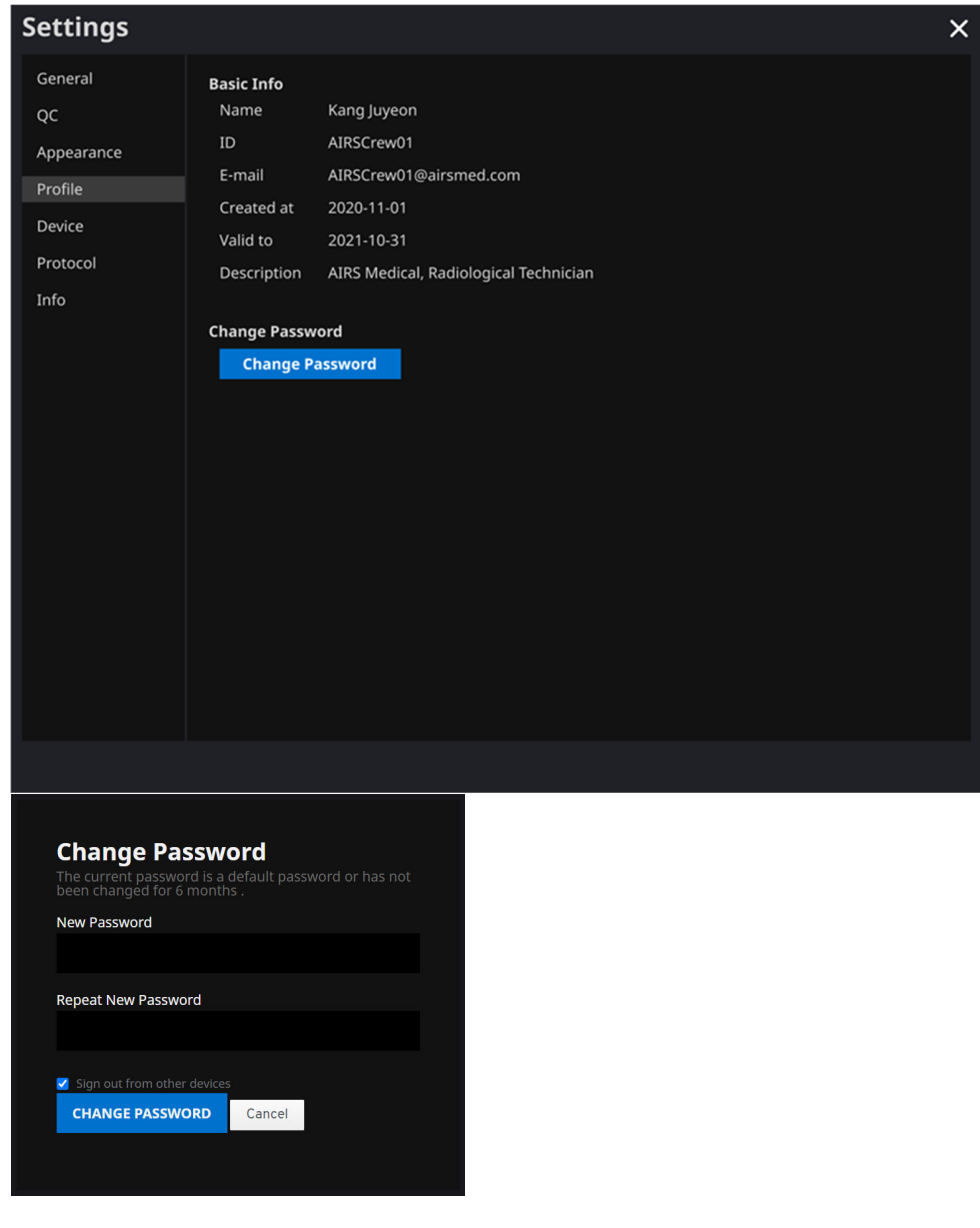

注:パスワードは、文字、数字、特殊記号をそれぞれ含み **8** 文字以上というパスワードポリシーを満 たす必要があります。

SwiftMR 17 |  $\alpha$  |  $\alpha$  |  $\alpha$  |  $\alpha$  |  $\alpha$  |  $\alpha$  |  $\alpha$  |  $\alpha$  |  $\alpha$  |  $\alpha$  |  $\alpha$  |  $\alpha$  |  $\alpha$  |  $\alpha$  |  $\alpha$  |  $\alpha$  |  $\alpha$  |  $\alpha$  |  $\alpha$  |  $\alpha$  |  $\alpha$  |  $\alpha$  |  $\alpha$  |  $\alpha$  |  $\alpha$  |  $\alpha$  |  $\alpha$  |  $\alpha$  |  $\alpha$  |  $\alpha$  |

#### **2.7.5.** 装置設定

- [Settings(設定)]の[Device(装置)]タブで、登録済み MR 装置のリストの中から画像処理結 果の通知を受信する MR 装置を選択できます。
- 登録済みのすべての MR 装置がデフォルトで選択されます。
- 選択解除:装置のチェックを外し、[**SAVE CHANGES**(変更を保存)]をクリックします。
- 選択:装置をチェックして、[**SAVE CHANGES**(変更を保存)]をクリックします。
- 設定を確定したら、[**SAVE CHANGES**(変更を保存)]ボタンをクリックします。
- 装置設定を変更するには、カスタマサポート(support@airsmed.com)にお問い合わせください。

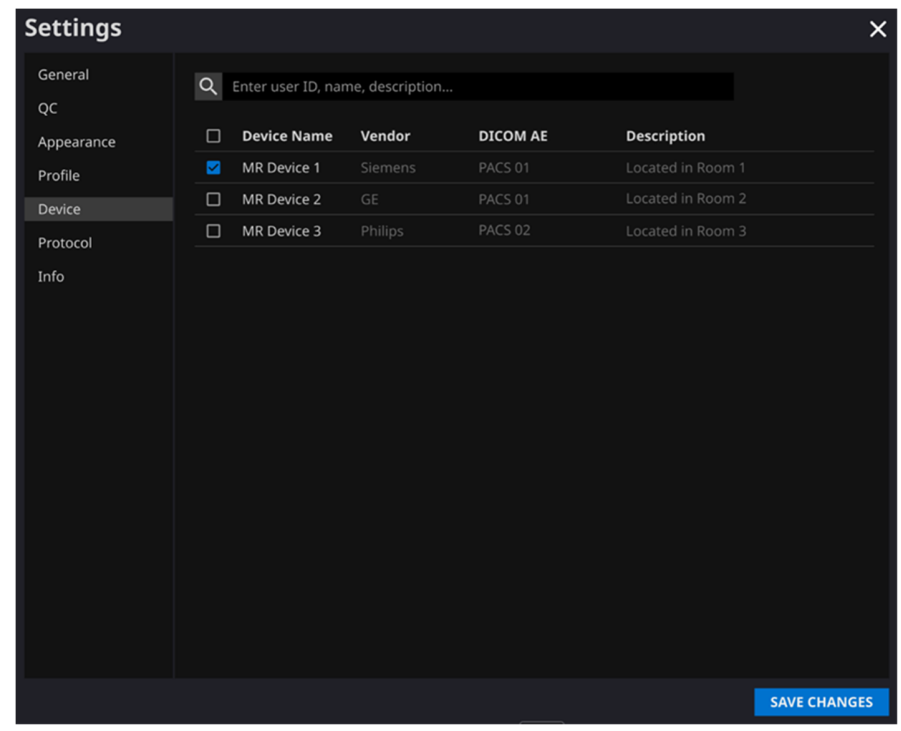

注:ユーザーごとに通知を受信する **MR** 装置を複数選択できます。

# **2.7.6.** プロトコル設定

- [Settings(設定)]の[Protocol(プロトコル)]タブで目的の装置を選択することで、該当する MR 装置に設定された SwiftMR 画像処理標準プロトコルを表示できます。
- SwiftMR は、MR 画像を処理するかどうかの判断のために MR 画像のプロトコル名を取得しま す。処理が必要な場合、画質の改善処理はプロトコル設定ですでに定義されている Swift モデル に従います。
- 画質改善プロセス中に適用されるノイズ除去レベルと鮮明度は、カスタマサポートで設定できます。
- SwiftMR を使用する前に、画像処理のプロトコルを確認してください。
- プロトコル設定を変更するには、カスタマサポート(support@airsmed.com)にお問い合わせくださ い。

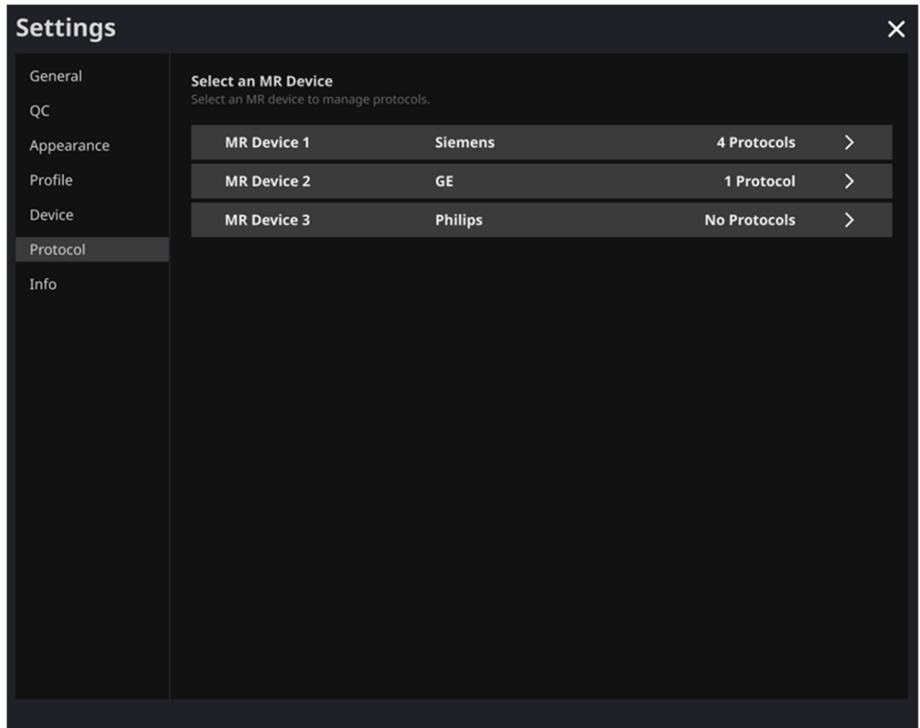

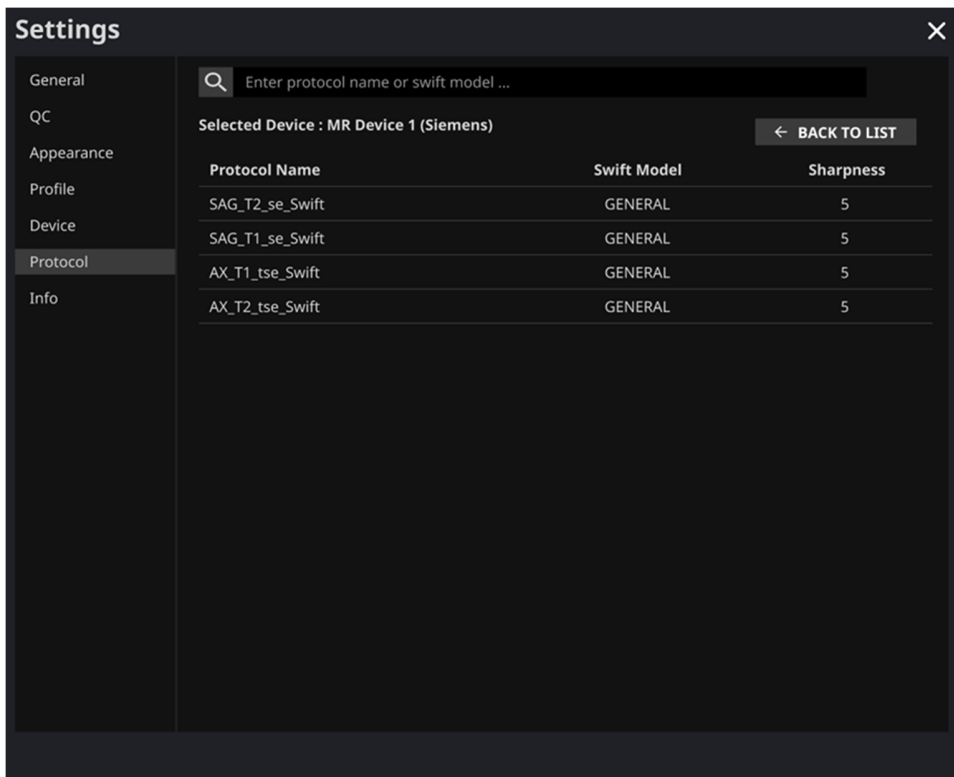

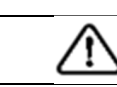

注意:推奨される **MR** イメージング設定で入力 **MR** 画像を得られなかった場合、結果として得られ る処理済み画像でパフォーマンスが低下する可能性があります。

## **2.7.7.** 情報設定

**[S/W Info(ソフトウェア情報)]**(<sup>@ s/w Info )ボタンをクリックするか、[Settings(設定)]の[Info(情報)]タ</sup> ブから、ユーザーマニュアル、使用中のライセンス情報、ソフトウェア情報、および製造業者情報を表示でき ます。

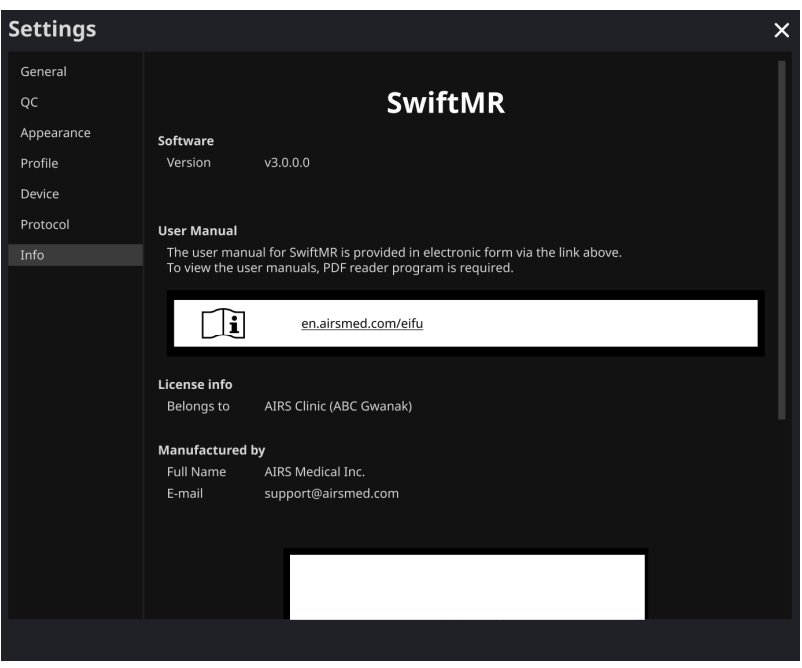

#### **2.8.** 画像処理

#### **2.8.1.** 全般的な情報

- 対象となる患者集団は、あらゆる年齢とします。
- イメージングは、製造業者が提供する MRI スキャンプロトコルを使用して実行します。スキャンする前 に、クライアントアプリケーションの[Settings(設定)]→[Protocol(プロトコル)]で適切な MR 装置 を選択し、スキャンのプロトコル名が登録されて UI に表示されているかどうかを確認してから、MRI ス キャンに進みます。スキャンが完了すると、画像は指定されたパスを介して SwiftMR サーバーに送信 されます。
- SwiftMR サーバーで画像を受信すると、SwiftMR のディープラーニングモデルを使用して画像処理が 行われます。処理された画像は DICOM ファイル形式で PACS に自動的に保存され、既存の検査 に新しいシリーズとして保存することも、PACS で作成および保存できる独立した検査として保存する こともできます。このオプションの設定は、施設と製造業者との間の契約前の話し合いで定義されま す。
- 画像処理が完了したときに、クライアントアプリケーションから通知を受け取ることができます。SwiftMR ではビューアプログラムが提供されていないため、施設で使用されている既存の DICOM 画像ビューア を使用して画像を表示してください。
- SwiftMR では、元の画像にノイズ除去機能が適用され、さらにシャープ機能が適用されます。ディー プラーニングモデルによるノイズ低減の程度は単一であり、ユーザーが選択することはできません。ディー プラーニングモデルによる鮮明度向上の度合いは単一であり、ユーザーが選択することはできません。 シャープフィルターによる鮮明度向上の度合いは、SwiftMR のシャープフィルターに応じてレベル 0~5 になります。
- ノイズ除去機能は、オフに設定することも、SNR を 40% 超向上させるように設定することもできま す。設定を調整できるのは、当社のサービスエンジニアだけです。
- ノイズ除去機能をオフにすると、ディープラーニングモデルによるノイズ除去機能は画像に適用されず、 ディープラーニングモデルによるシャープ機能とシャープフィルターによるシャープ機能のみが適用されます (シャープフィルターレベルが 0 の場合は、ディープラーニングモデルによるシャープ機能のみが適用され ます)。
- シャープフィルターがレベル 0 の場合、シャープフィルターによるシャープ機能は画像に適用されず、ディ ープラーニングモデルによるノイズ除去機能とシャープ機能のみが適用されます(ノイズ除去機能がオフ に設定されている場合は、ディープラーニングモデルによるシャープ機能のみが適用されます)。手順 1 ~5 では、ディープラーニングモデルによってすでにノイズ除去されシャープ化されている画像に、シャー プフィルターによるシャープ機能を適用しています。シャープフィルターのレベルが高いほど、処理された 画像がシャープになります。ただし、シャープフィルターによるシャープ機能では画像全体がシャープにな るため、シャープフィルターレベルが高くなると、画像に含まれる残留アーチファクトが増幅されるリスクが あります。これに加えて、シャープフィルターのレベルが高いほど、通常の MRI 画像よりも画像のコント ラストが高くなるため、不自然に見える場合があります。シャープフィルターレベルを低く設定しても、ユ ーザーによっては、希望する画質の改善結果を得ることができます。プロトコルを設定する際には、ユ ーザーはカスタマサポート(support@airsmed.com)に連絡して、希望するシャープフィルターレベルを 選択する必要があります。
- シャープフィルターレベルは、ユーザーは選択することができず、当社のサービスエンジニアが選択しま す。シャープフィルターレベルは、イメージングプロトコルに関係なく、レベル 0~5 に設定できます。シャ ープフィルターレベルの初期値は、ユーザーの要求に応じて設定されます。シャープレベルを変更する 場合は、カスタマサポート(support@airsmed.com)にお問い合わせください。
- 画像処理後、編集画像はデフォルトで PACS に保存され、元の画像はオプションで PACS に保存 されます。編集画像の場合、プロトコル名と DICOM タグの一連の記述の最後に、「**\_recon**」というフ

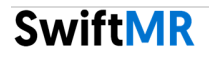

レーズが追加されます。DICOM タグを見ると、「**\_recon**」(再構成)が付いているかどうかで、元の画 像と編集画像を区別できます。

- SwiftMR のノイズ低減と鮮明度向上の両方の性能は、サポートされている画像取得条件において 検証済みです。テストの結果、SwiftMR は元の画像の SNR を平均より 40% 超増加させることが 実証されました。鮮明度の場合、SwiftMR はデータセットの 90%以上で、組織境界の FWHM を 0.13%(シャープフィルターレベル 0、ディープラーニングモデルによるシャープ機能のみ適用)、0.43% (レベル 1)、1.7%(レベル 2)、2.3%(レベル 3)、3.6%(レベル 4)、4.5%(レベル 5)以上減少させ ます。
- ノイズ低減性能は、元の画像とノイズ除去機能が適用された画像(つまり、シャープ機能レベル 0 が 適用された画像)を比較することによって検証しました。
- SwiftMR が対応するスキャナモデルの範囲は次のとおりです。
	- o スキャナの製造業者:ベンダーに依存しない
	- o 磁場強度:3.0T 以下
	- o スキャナモデル:あらゆるベンダーのすべての 3.0T モデルまたはそれ以下のモデルを使用可能
- SwiftMR が対応する身体部位とパルスシーケンス(画像タイプ)の範囲は次のとおりです。
	- o 身体部位:すべての身体部位
	- o パルスシーケンス(画像タイプ):すべての画像タイプ
- TR、TE、スライス厚、分解能、および加速係数などのスキャンパラメータについて、SwiftMR を SOC 画像に適用することができ、スキャン時間が短縮されました。

#### **2.8.2.** 鮮明度向上機能について

- 製品の鮮明度向上性能を検証するための指標として、構造境界の FWHM(半値全幅)を使用し ました。FWHM の減少は、鮮明度の向上を意味します。
- 個々のデータの FWHM 減少率の許容基準は、0.13%(シャープフィルターレベル 0、ディープラーニ ングモデルによるシャープ機能のみ適用)、0.43%(レベル 1)、1.7%(レベル 2)、2.3%(レベル 3)、 3.6%(レベル 4)、4.5%(レベル 5)としました。試験群は基準に合格しましたが、許容基準値が大き くないため、鮮明度の向上はあまり認められない場合があります。

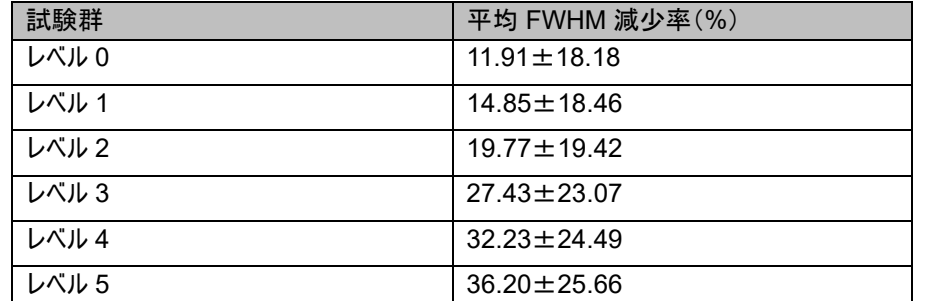

試験群の平均 FWHM 減少率と 95%CI(性能試験の PT-04、05 からの結果)は次のとおりです。

## **2.8.3.** 警告 – 画像アーチファクト

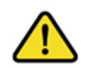

SwiftMR による処理画像に画像アーチファクトまたは処理エラーが見つかった場合、ユーザーは元の 画像を使用することができます。

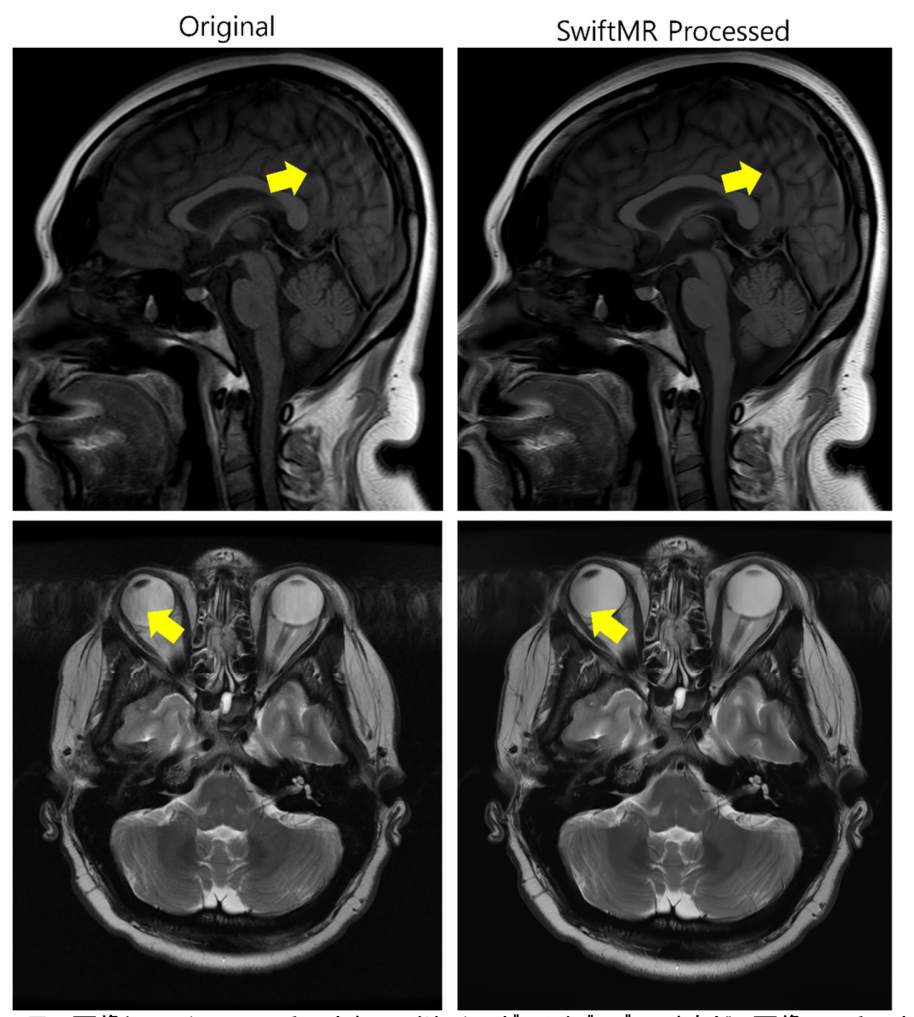

元の画像にモーションアーチファクト、エイリアシング、ノイズ、ゴーストなどの画像アーチファクトがある場 合、SwiftMR は通常の画像と同じ方法でそれらを処理します。SwiftMR プロセスのノイズ除去/シャ ープ機能により、元の画像のアーチファクトが減少する場合もあれば、逆により目立つ可能性もありま す。

したがって、SwiftMR による処理画像で画像アーチファクトが特定された場合、ユーザーは元の画像 を使用できます。元の画像と処理画像は、DICOM タグで区別できます。詳細についてはセクション 2.8.1 を参照してください。

SwiftMR 24 | ページ

# **2.8.4.** 警告 **- TOF** パルスシーケンス

TOF パルスシーケンススライス画像では、SwiftMR 処理後に血管の詳細が完全に維持されていない ように見える場合があります。しかしこれは、解像度が改善されたため、元の画像で広がっていた血管 の断面が、処理された画像ではより狭く、より明確に見えるようになったためです(図 (a)、(b))。当社 の検証結果によれば、SwiftMR 処理によって血管の詳細が表示されなくなることはありません。また、 ユーザーは処理前と処理後の MIP 画像を比較して確認できます(図 (c)、(d))。

ただし、ユーザーはいつでも元の画像を使用することができます。詳細についてはセクション 2.8.1 を参 照してください。

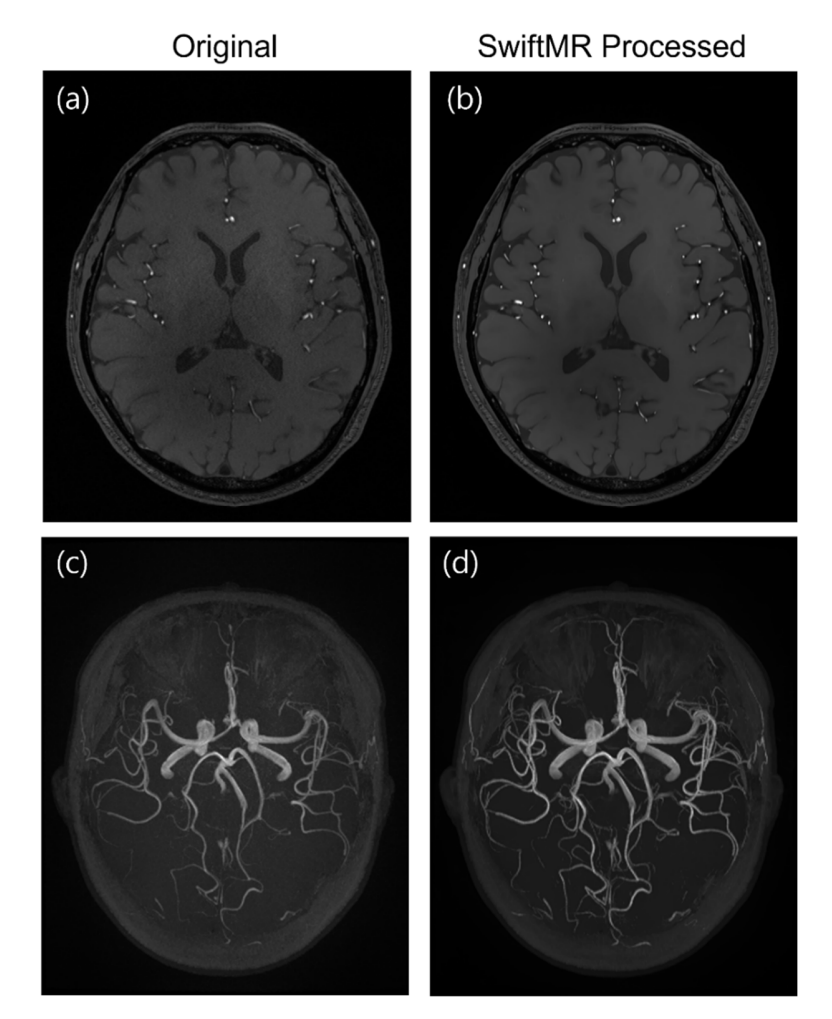

図(a)、(b):SwiftMR 処理前と処理後のスライス画像。(c)、(d):SwiftMR 処理前と処理後の MIP 画像

# **3.** ユーザーアカウント管理

ユーザーアカウントのパスワードは、プロファイル設定で変更できます(セクション 2.7.4 を参照)。新しいユーザーアカウントを 作成する場合、または既存のユーザーアカウントの基本情報を変更する場合は、カスタマサポート (support@airsmed.com)にお問い合わせください。

# **4.** サイバーセキュリティ

SwiftMR は、医療機器のサイバーセキュリティを確保するために、可用性、機密性、完全性の要件を次のように満たして います。

- 可用性とは、権限を持つユーザーが、必要なときに、必要な場所において、要求されたフォーマットで、データをす ぐに利用できるようにすることを意味します。
- 機密性とは、データが権限のない人物に開示されず、承認されていない目的で使用されないことを意味します。 不正な問い合わせやデータの送受信中のエラーなどの不正な方法でデータが開示された場合でも、SwiftMR は 効果的な暗号化によってデータの解読を困難にし、権限を持つユーザーのみがデータにアクセスできるようにしま す。また、データユーザーの目的と権限に応じて、データアクセスの範囲を制限します。
- 完全性とは、データがいかなる不正な方法でも変更または破壊されないことを意味します。SwiftMR が処理する すべての情報は正確かつ完全である必要があり、SwiftMR のサイバーセキュリティシステムは、偽造や改ざんによ ってデータが歪められることを防ぎます。また、SwiftMR では、権限を持つユーザーのみがシステム内で処理される データを修正でき、ログと変更履歴も管理できます。

SwiftMR をインストールして実行する前に、サイバーセキュリティ手順を次のガイドラインに従って実施する必要があります。 次のガイドラインは、このソフトウェアをウイルスや侵害などのサイバーセキュリティの脅威から保護するのに役立ちます。

- SwiftMR をインストールして実行する前に、信頼性の高いアンチウイルスプログラムを実行して、ウイルスによるデ ータの破損を防止してください。
- ウイルス対策ソフトウェアは常に最新の状態にしておいてください。
- OS に最新のセキュリティ更新プログラムが適用されていることを確認してください。
- PC のファイアウォールを有効にしてください。Windows 10 以降には、ファイアウォールが内蔵されています。
- SwiftMR では、デフォルトで選択可能な最高のセキュリティ設定が使用されています。
- 新しい更新がある場合、ユーザーは更新を実行するかどうかを選択できます。
- セキュリティ上の問題や重大なバグにより強制的な更新が必要な場合は、ソフトウェアの更新が必須です。適時 に更新しないと、ソフトウェアが正しく機能しない可能性があります。
- ソフトウェアのサイバーセキュリティが侵害された場合、AIRS Medical は該当するネットワーク(VPN、TLS プロ キシなど)を切断して、重要な機能とデータを保護できます。
- SwiftMR の操作に必要な主な設定は、DICOM コントロールサーバーに保存されています。したがって、クライア ントアプリケーションで問題が発生し、再インストールが実行された場合でも、製品の正常な動作のためのメイン 設定が維持されます。DICOM コントロールサーバーのデータベースファイルもバックアップされているため、エラーが 発生した場合は、バックアップしたデータベースファイルを復元して製品を動作させることができます。
- クライアントアプリケーションの使用中に一時的なエラーが発生した場合でも、サーバープログラムが機能している ため、画像処理は正常に動作します。PC がシャットダウンすると DICOM コントロールサーバーはオフになります が、PC の電源が再びオンになると自動的に実行されます。DICOM コントロールサーバーの電源がオフになって

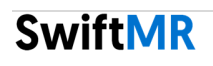

いる間に処理されなかった画像は、サーバーに再送信されると処理されます。サーバープログラムの場合、サーバ ーのシャットダウン中も、自動再起動または複数のインスタンスの実行によって、中断のない動作が保証されま す。

- チェックサム検証は、SwiftMR アプリケーションが実行されるたび、またはアップデートが実行されるたびに実行さ れます。これにより、整合性チェックが実行され、結果に問題があると判断された場合は、プログラムが自動的に 終了します。この場合は、アプリケーションを削除して再インストールするか、カスタマサポート (support@airsmed.com)にお問い合わせください。
- AIRS Medical は、上記の指示に従わないことによる事故について責任を負いません。 サイバーセキュリティに関する懸念や問題がある場合は、最後のページに記載されている電話番号とメールアドレ スを使用してカスタマサポートにお問い合わせください。

サイバーセキュリティに関連する問題がある場合は、カスタマサポート(support@airsmed.com)にお問い合わせください。

# **5.** トラブルシューティング

このユーザーマニュアルで問題を解決できない場合は、カスタマサポート(support@airsmed.com)にお問い合わせくださ い。

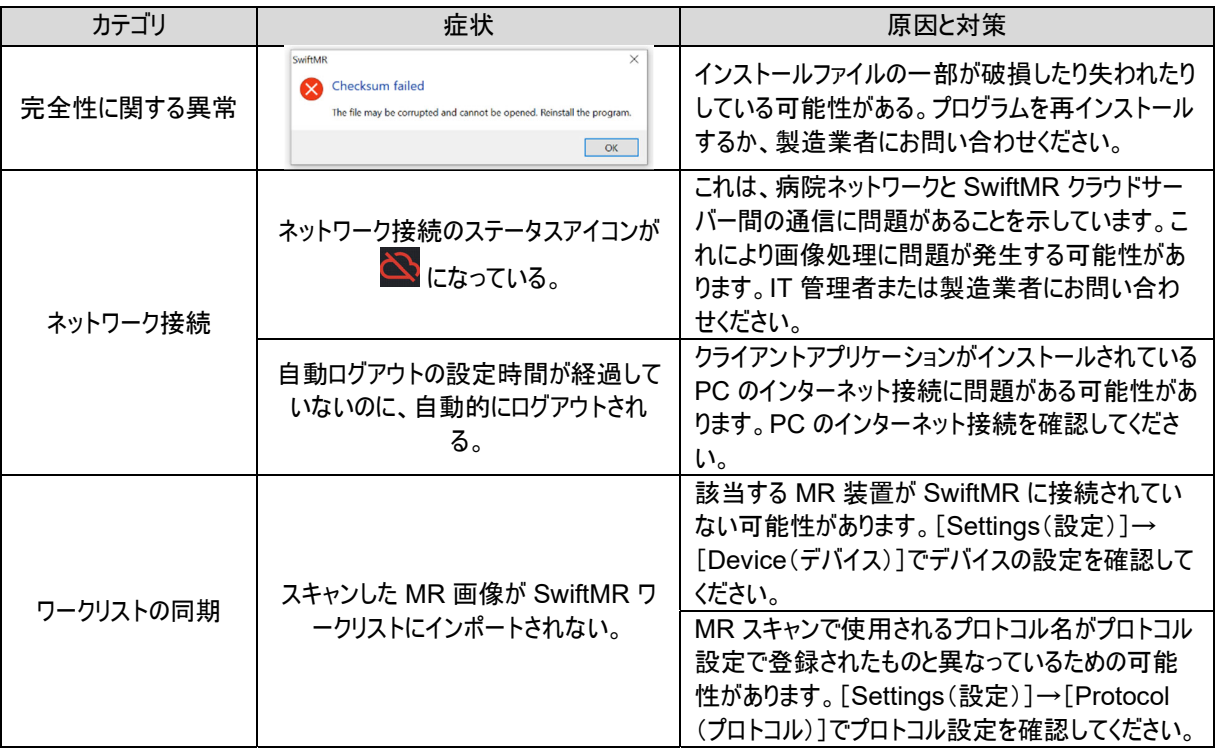

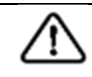

注意:**SwiftMR** のすべてのアクティビティログとシステムログは保存され、アーカイブされています。ログ ファイルから異常が検出された場合、**AIRS Medical** は直ちに問題の解決を試み、必要に応じて ご連絡いたします。

# **6.** メンテナンス

SwiftMR を使用する前に、毎日の QC が正常に完了しているかどうかを確認してください。使用中に問題が検出される と、システムは最新の QC ログを使用して異常チェックを実施します。

バグを修正し、画像処理アルゴリズムを更新するには、製品を少なくとも年 1 回アップグレードすることをお勧めします。

● ウラウド型モデル(A20-CL)の場合、すべてのアップデートとアップグレードがサーバー上で自動的に実行されるた め、最新のパフォーマンスをご利用になれます。

# **7.** 品質保証

AIRS Medical Inc. は、お客様による製品の受領日から 1 年間の保証期間中、設計および製造プロセスの欠陥に対す る保証を提供します。見解の相違がみられる場合は、公正取引委員会の消費者紛争解決に準じて処理されます。

AIRS Medical Inc. は、次の項目については保証しません。

- 事故、誤用、火災、地震などの外的要因による損傷
- AIRS Medical Inc. の書面による同意のない製品変更
- AIRS Medical Inc. の承認を受けていないエンジニアまたはサービスプロバイダが実施したサービスに起因する損 傷

保証サービスをご希望の場合は、まずこのユーザーマニュアルの内容を参照した後、カスタマサポートまでご連絡ください。

● カスタマサポート: support@airsmed.com

# **SwiftMR**

販売名 : SwiftMR スイフトエムアール 一般的名称 : MR 装置ワークステーション用プログラム (40940012) 製造販売認証番号 : 305AHBZI00041000

管理医療機器

選任製造販売業者 株式会社ダブリューエスエム 石川県金沢市高尾南 2-33-101

## 外国製造特例認証取得者

**AIRS Medical Inc.**  13-14F, Keungil Tower, 223, Teheran-ro, Gangnam-gu, Seoul, 06142, Republic of Korea

www.airsmed.com support@airsmed.com

# 2024 年 3 月 29 日(第 2 版)

#### プログラム 1 疾病診断用プログラム 管理医療機器 MR 装置ワークステーション用プログラム (JMDN 40940012) SwiftMR スイフトエムアール

#### 【形状・構造及び原理等】

#### 1.概要

本プログラムは、磁気共鳴画像装置(MRI)で得られた情報を AI を 用いて、画質向上(ノイズ低減)、鮮鋭化(シャープニング)を行い、 診断に提供するプログラムである。これらは、結果的にスキャン時 間が従来に比べて短い MRI データから、従来と同等の MRI 画像 を得られる、あるいは、同じデータであっても、より質の高い画像で 診断できることになる。本プログラムには、一般的な画像表示、画 像情報表示機能はない。それらは、ユーザ側が保有している既存 機能に委ねている。

本プログラムは汎用 IT 機器にインストールして使用する。 ダウンロードで提供される。

#### <機能>

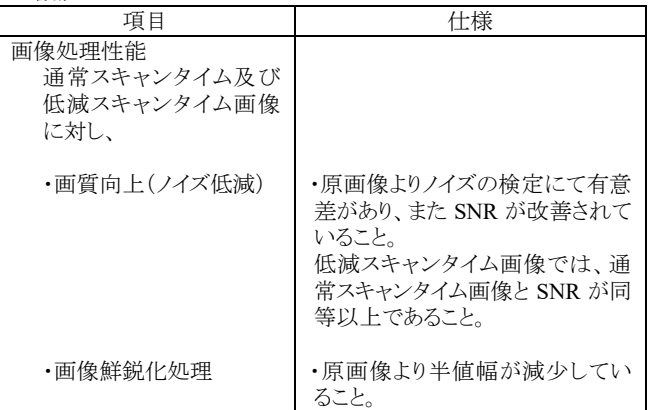

#### <付帯機能>

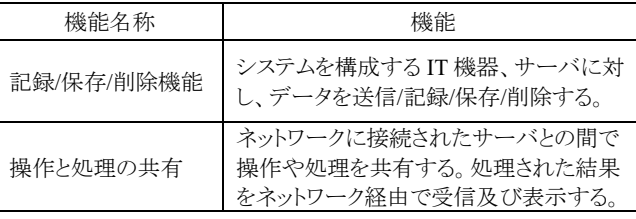

#### 2.動作原理

本プログラムの主たる機能は、外部に置かれたクラウドサーバにて 提供される。ユーザ側には、ホスピタルサーバ機能が設置され、こ のサーバが、PACS からクラウドサーバに MRI 画像データを送り、 また処理された MRI 画像データを受け取り、PACS に保管する。 ユーザは、クライアント PC(ユーザ側に設置された端末機となる PC) を通じで、本プログラムを操作、監視する。クライアント PC は複数 台接続、使用が可能である。このクラウドサーバに於いて、MRI 画 像の画質向上(ノイズ低減)及び鮮鋭化処理を AI を利用して施さ れる。鮮鋭化処理については、画像フィルタ処理による方法も選 択できる。また、画像などの情報及び通信は DICOM 規格に準拠 している。

本プログラムで利用している AI のディープラーニングは、開発時 に完了したものであり、市販後に変更されることはなく、市販時の 有効性、安全性は維持される。

<構成・接続例>

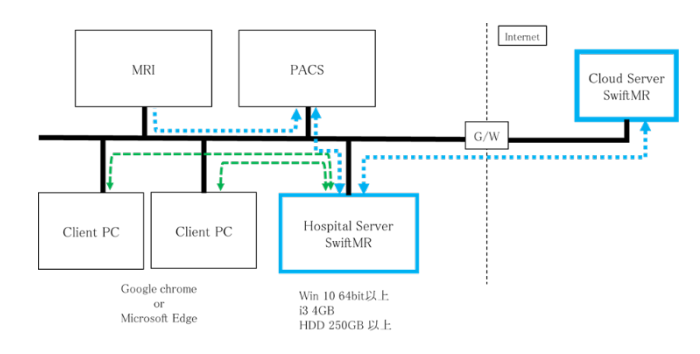

#### 【使用目的又は効果】

MR装置から提供された人体の画像情報をコンピュータ処理し、処 理後の画像情報を診療のために提供すること。自動診断機能は 有しない。

#### 【使用方法等】

詳細は、必ず取扱説明書を参照すること。

#### 1.導入

本プログラムを使用するには、最初に以下のソフトウェア(プログラ ム)を汎用 IT 機器に使用者にてインストールする。インストールは 施設の IT 管理者にて行うのが望ましい。また、必ずインストール・ マニュアルを参照すること。

#### 1.1 実行環境(サーバ系、クライアント系)

本プログラムは、以下の汎用 IT 機器とソフトウェア実行環境を必要 とする。

#### ①ホスピタルサーバ系

本プログラムが実行される汎用 IT 機器で、本プログラムはサーバ 系のソフトウェアとして動作する。DICOM 通信などの基本的なソフ トウェアが実行できる環境を必要とする。 サーバ系は、患者環境外に設置される。

#### ②クライアント系

本プログラムをインストールする必要はないが、ウェブブラウザであ る Chrome などが実行できるものであること。医療従事者は、このク ライアントを通じて、本プログラムを操作、使用する。 クライアント系は、患者環境外に設置される。

#### ②クライアント系

本プログラムをインストールする必要はないが、ウェブブラウザであ る Chrome が実行できるものであること。医療従事者は、このクライ アントを通じて、本プログラムを操作、使用する。 クライアント系は、患者環境外に設置される。

#### <使用する汎用 IT 機器の規格>

・電気安全性:JIS C 62368-1 (IEC62368-1)適合又は JIS C 6950-1 (IEC60950-1)適合又は電気用品安全法適

#### ・EMC:CISPR22/32(エミッション)/CISPR24/35(イミュニティ)適合又 は J55014-1/J55022 適合又は電気用品安全法適合 <汎用 IT 機器に要求される仕様>

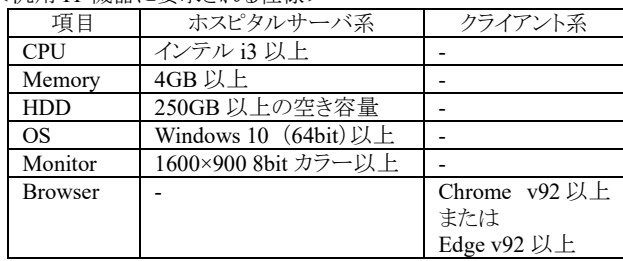

1.2 アプリケーション及び基本ソフトウェア(ホスピタルサーバ系ソ フトウェア)

クラウドサーバに接続して、必要なソフトウェアがインストールされ る。

#### 2. 操作

基本的に、施設の PACS、本プログラムのホスピタルサーバ系など のインフラ系は、既に動作しているものとする。

- ①必要に応じて、汎用 IT 機器(クライアント PC)の電源を入れる。
- ②ウェブブラウザを立ち上げ、本プログラムとホスピタルサーバを 接続する(本プログラムの URL にて、ウェブ表示する).。
- ③使用者がログインする。登録された者以外は本プログラムを使 用できない。
- ④PACS よりワークリストを得て、それにより対象患者を選択し、対 象患者の診断対象の画像ファイル群を選択する。
- ⑤処理内容を設定し、クラウドサーバに送る指示をする。尚、患者 情報については、クラウドサーバには秘匿される。
- ⑦一定の時間が経過後、処理された画像が、PACS サーバに送ら れ保管されている。ステイタス表示で確認できる。
- (本プログラム以外の操作:施設に設置されている DICOM ビュー アなどで診断する。)

#### 【使用上の注意】

- ①ログインアカウントを厳重に管理すること。
- ②Web ブラウザは指定されたもの以外は使用しないこと。
- ③放射線科医または専門医に使用されるものとして提供されてい るので、それら以外では使用しないこと。
- ④画像にアーチファクトや処理エラーが生じた場合は、原画像を 使用するなどの対応をすること。
- ⑤TOF パルスシーケンススライス画像の場合、本プログラム処理後 に血管のディテールが完全に保存されていないように見える場 合があるが、これは解像度が向上し、元の画像で広がった血管 の断面がより狭く、より鮮明に見えるためである。

【保守・点検に係わる事項】

- ・日常的保守
- QC メニューを実行し、品質状態を確認する。 ・その他

保守点検が必要な場合は販売店に連絡すること。

【製造販売業者及び製造業者の氏名又は名称等】 選任外国製造医療機器製造販売業者: 株式会社ダブリューエスエム 住所 石川県金沢市高尾南 2-33-101

外国製造医療機器特例認証取得者/製造業者: AIRS Medical Inc. (韓国)